**Insert the Setup CD**

## **C. Continue the Driver Installation**

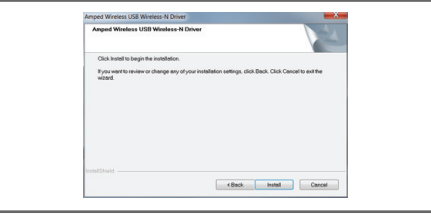

Follow the instructions that appear and click Install to continue the installation.

## **D. Restart your Computer**

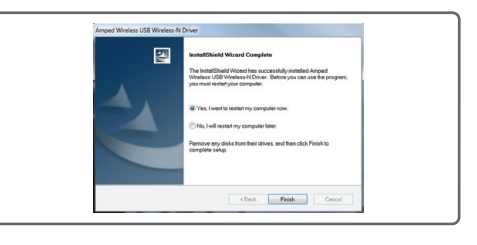

A prompt will appear asking you to restart your computer. Select Yes and click Finish to restart.

### **E. Insert the High Power USB Adapter**

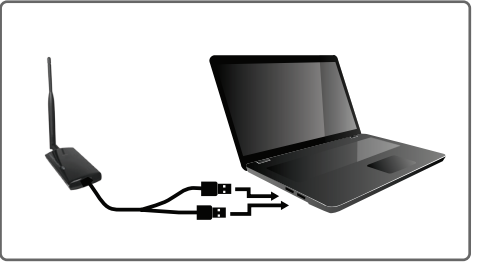

After the computer has fully rebooted, locate two available USB ports and insert the USB Adapter. Windows should automatically begin installing the driver for use with the USB Adapter. If only one USB port is available, insert the USB connector labeled Primary.

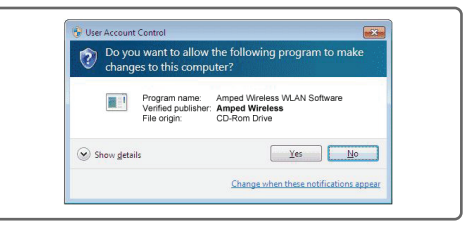

### **F. Connect to a Wireless Network**

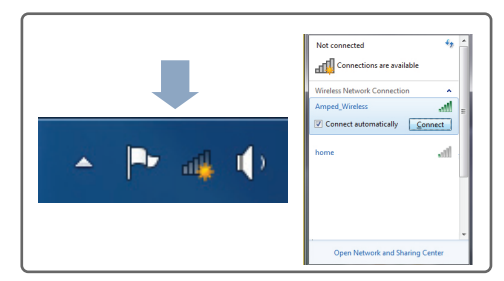

Locate the Wireless Icon in the Windows System tray (bottom right-hand corner) and click it to view available wireless networks. Highlight your

desired network and click Connect.

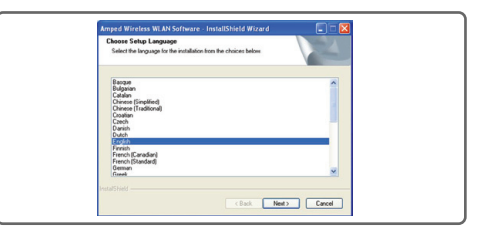

#### **G. Connect to a Wireless Network**

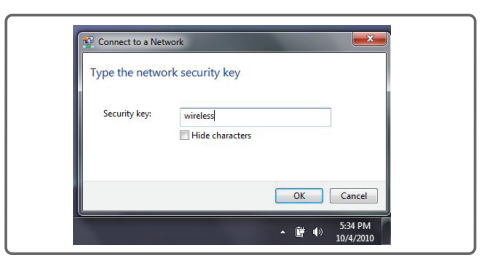

If the network you are trying to connect to has security enabled you will need to enter it here. If prompted, click Yes to begin the installation.

If the Menu page does not appear, browse the CD drive and double-click the Autoload.exe file

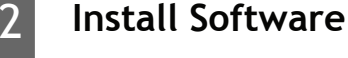

# **Windows 7 and Vista**

#### **C. Restart your Computer**

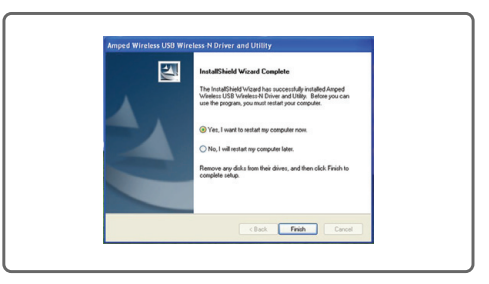

A prompt will appear asking you to restart your computer. Select Yes and click Finish to restart. **D. Insert the High Power USB Adapter**

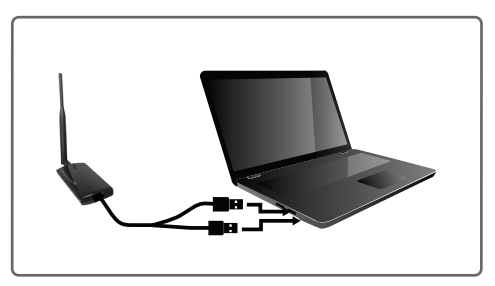

After the computer has fully rebooted, locate two available USB ports and insert the USB Adapter. The Found New Hardware Wizard should appear. If only one USB port is available, insert the USB connector labeled Primary.

#### **E. New Hardware Wizard**

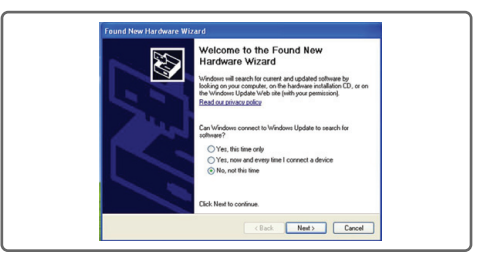

When the New Hardware Wizard appears and asks to search for software, select No, not this time. Click Next to continue.

#### **F. New Hardware Wizard**

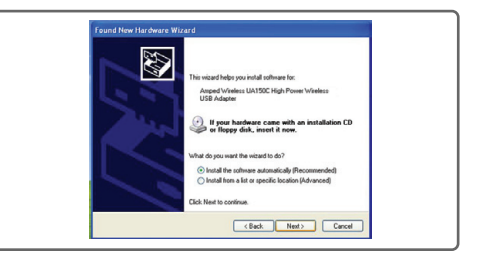

When prompted by the New Hardware Wizard to install the software, select Install the Software Automatically (Recommended) and click Next.

Click Next to begin the installation. Follow the instructions that appear and click Install to continue.

**Follow the Instructions for your Operating System:** 3

If the Menu page does not appear, browse the CD drive and double-click the Autoload.exe file

#### **G. Connect to a Wireless Network**

Once Windows has completed the software installation locate the Amped Wireless Utility on your desktop and

open the software by double-clicking the icon. Select the Available Network tab to view nearby networks.

#### **H. Connect to a Wireless Network**

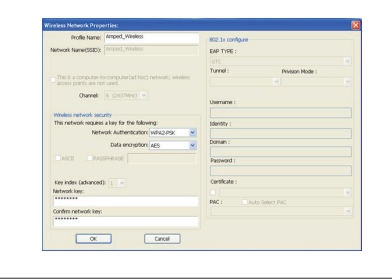

Highlight the network that you wish to connect to and double-click it to connect. If your network

has security enabled, you can enter it in the Network Key field and click OK.

# **Windows XP and 2000**

A. From the Menu page, select Install Software B. Start the Driver Installation

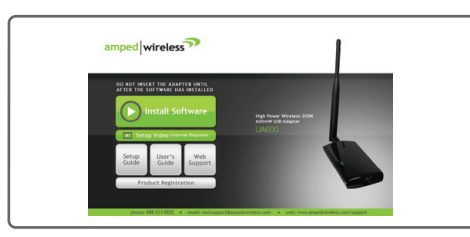

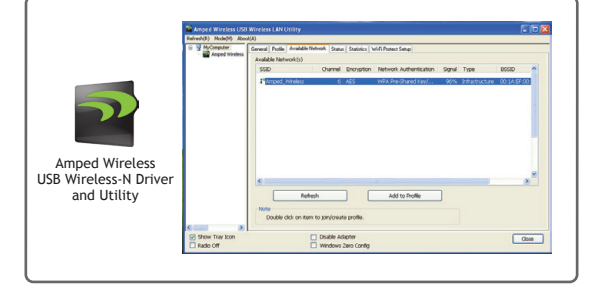

The menu page should appear.

Select the instructions for your operating system below and install the driver for the USB adapter.

**Windows Instructions:** This Side **Mac Instructions:** Back Side

Do not insert the USB Adapter until after the software/driver has been fully installed.

1

## **A. From the Menu page, select Install Software B. Start the Driver Installation**

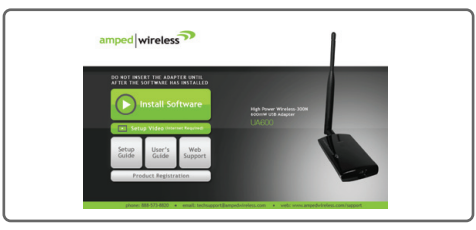

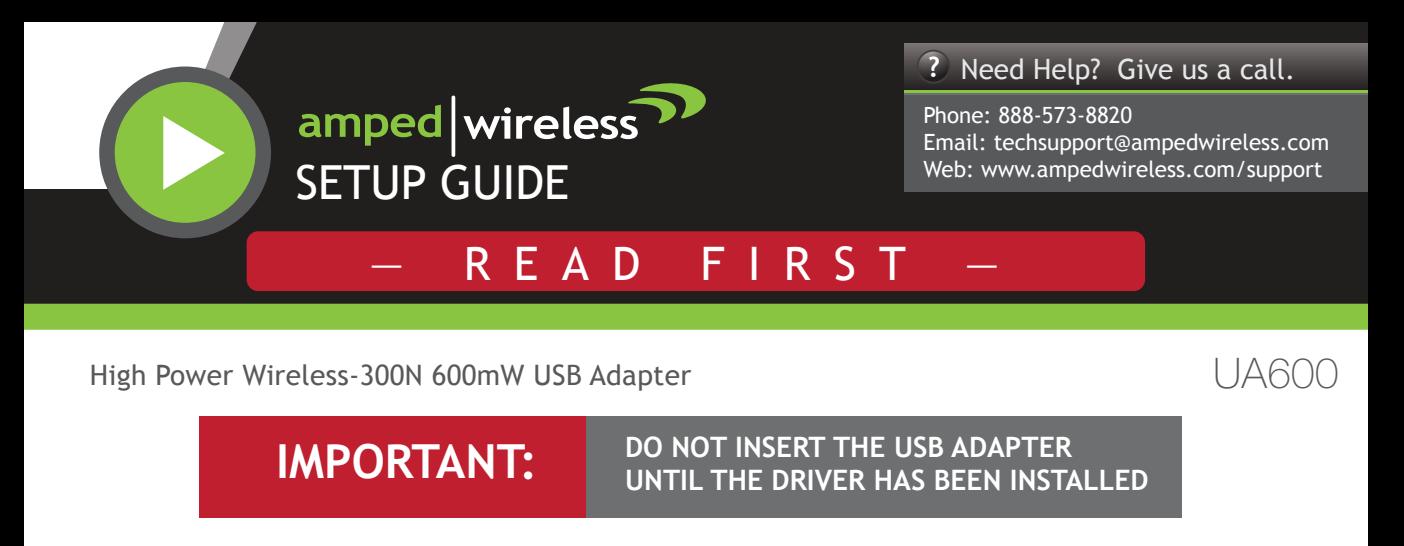

# **How to Upgrade your Antenna**

Upgrading your antenna can provide more range and distance for different types of wireless applications. The Amped Wireless High Power USB Adapter is compatible with any High Gain 2.4GHz Wi-Fi antenna with a RP-SMA connector. Simply unscrew the original antenna and screw on the upgraded antenna for more range and distance. For more information on High Gain antennas visit the Amped Wireless website.

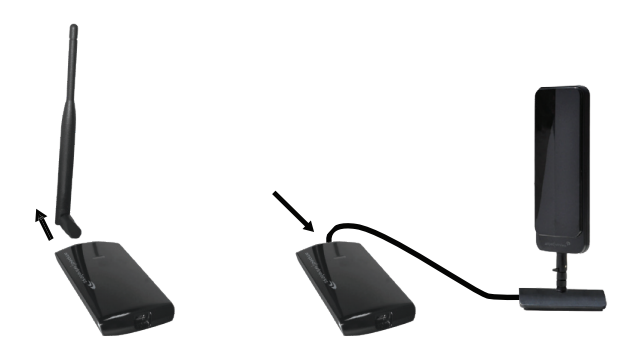

If your network has security enabled, enter the security key here. Re-enter it again to confirm. Click OK to begin using your new wireless adapter.

# **Using the Adapter with only One USB Connector**

The High Power 600mW USB Adapter features two USB connectors for providing the maximum performance through the power of two USB ports. However, in the case that you wish to only use one USB connection, simply insert only the USB connector labeled "PRIMARY." For full range and performance the USB connector labeled "AMPED" must also be inserted.

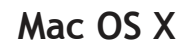

### **N. Connect to a Wireless Network**

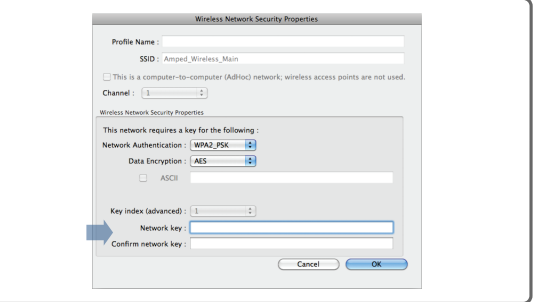

## **M. Connect to a Wireless Network**

Utility icon to load the utility. Select the Available Network tab to view nearby wireless networks. Highlight your desired network and click Connect.  **Note:**  Click **Add to Profile** after highlighting your network to save it and

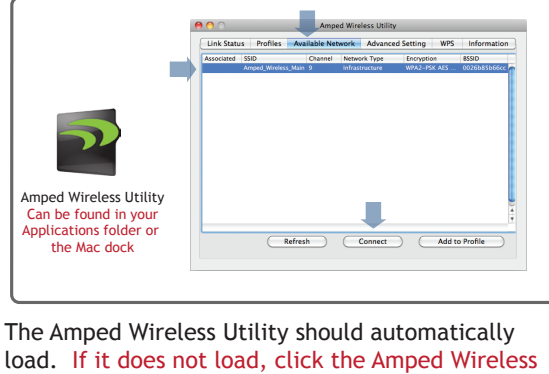

have the Utility connect automatically when in range.

#### **J. Activate the USB Adapter**

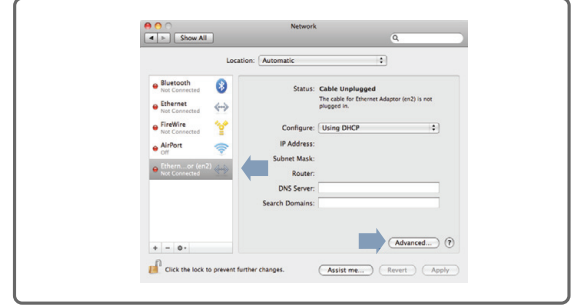

**For OS X 10.4 Tiger and 10.5 Leopard:**  Select Ethernet Adapter (en#) and click Advanced. **Continue to Step K For OS X 10.6 Snow Leopard and 10.7 Lion:**  Select 11n Adapter and click Apply. **Continue to Step M**

#### **C. Select your Operating System**

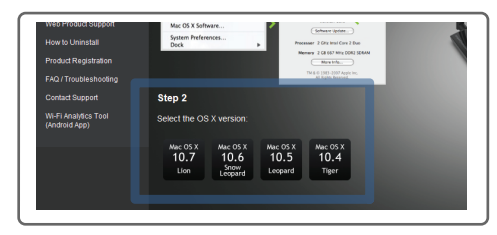

From the CD Menu, select the software version that your Mac is using to begin installing the software (i.e. 10.7, 10.6, 10.5 or 10.4).

#### **D. Find the Folder on the Setup CD**

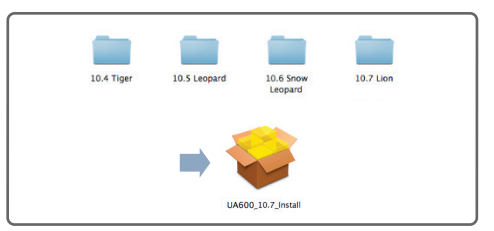

Open your OS X version folder, and then click Installation file to begin the installation.

#### **E. Install the Software**

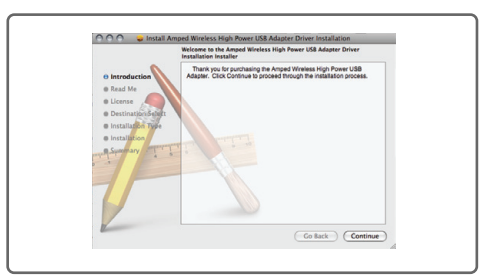

Follow the instructions and click Continue to install the software. If prompted, select a destination for the driver software. This is typically the Macintosh HD. Click Continue.

#### **F. Restart your Computer**

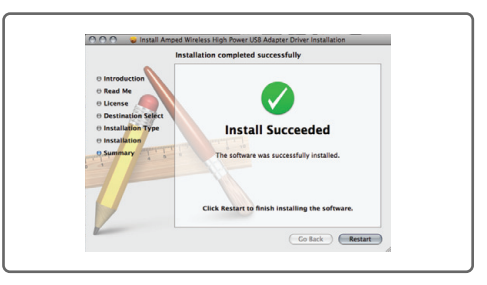

When the software has installed, you will be asked to restart your Mac. Click Restart to reboot your computer.

#### **A. Access the Menu**

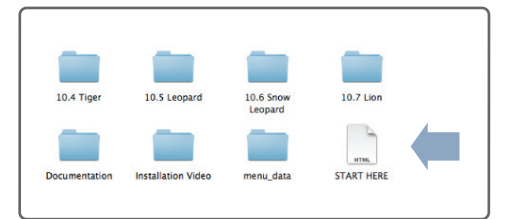

From the autoload page, click on Start Here to open the menu. If the menu does not load browse the CD to find the Start Here file.

#### **G. Turn Off Your AirPort Card**

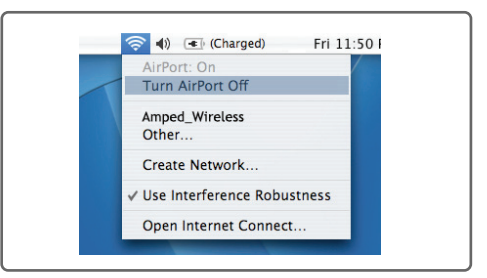

After the computer reboots, disable any AirPort cards by selecting the wireless icon (upper rightcorner) and select Turn AirPort Off. If you do not have an Airport Card continue to Step H.

#### **H. Insert the High Power USB Adapter**

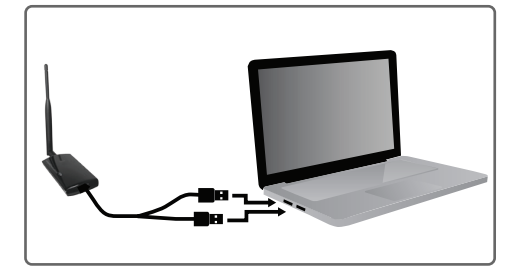

Once all Airport cards are disabled, insert the High Power USB Adapter into your USB port. Locate two available USB ports and connect the adapter to your computer. If only one USB port is available, only insert the USB connecter labeled Primary.

### **I. Activate the USB Adapter**

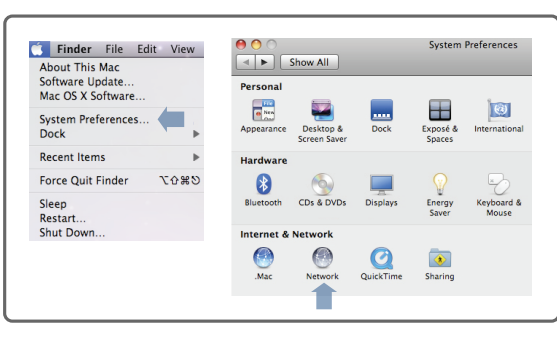

You may be prompted to activate your USB Adapter in Network Preferences. If not, select the Apple Button (upper left corner) and select System Preferences from the drop-down list. From there, select Network.

**L. Activate the Adapter (OS X 10.4/10.5 Only)**

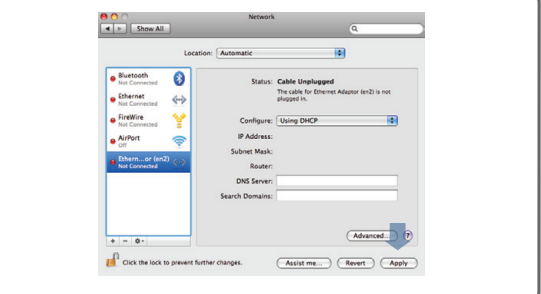

Click Apply to activate your USB Adapter.

**K. Activate the Adapter (OS X 10.4/10.5 Only)**

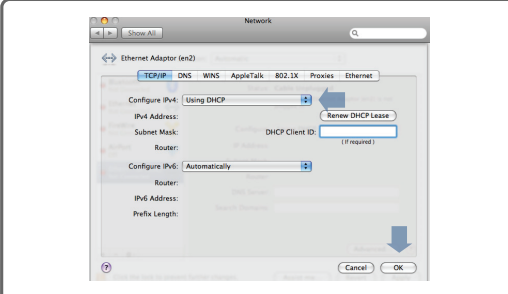

In the Advanced menu, check that the adapter is Using DHCP and then click OK.

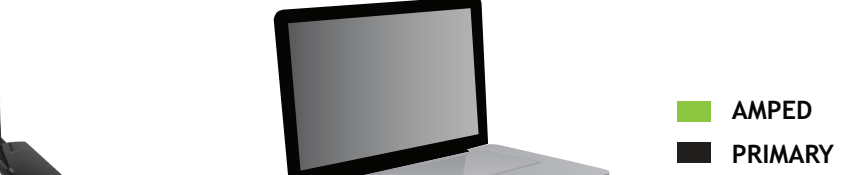

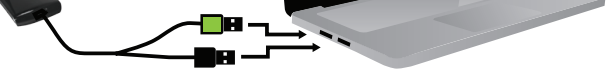

**Amped Wireless** A Division of Newo Corporation Copyright © 2011 Amped Wireless / Newo Corporation. All rights reserved. Amped Wireless, Newo Corporation, the Amped Wireless Logo are registered trademarks or trademarks of Newo Corporation.

# **B. Find your Operating System Version**

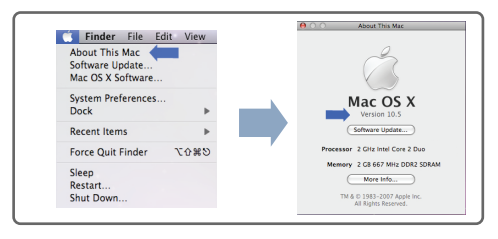

Click on the Apple Icon (upper-left corner). Select About this Mac and note the Mac OS X version**.**